# **Account Setup for New Lobbyists**

Logging into (new) PIRS (Public Integrity Reporting System) for the first time:

1. Begin by going to <a href="https://pirs.delaware.gov">https://pirs.delaware.gov</a>

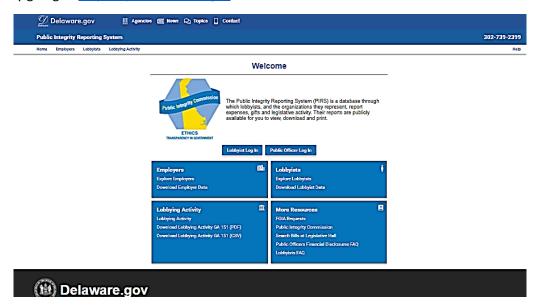

2. Click on the Lobbyist Login Button

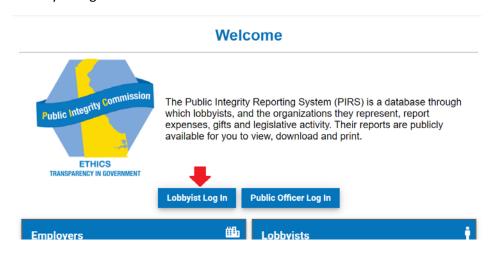

3. You will be directed to the My.Delaware.Gov sign-in page similar to the one below

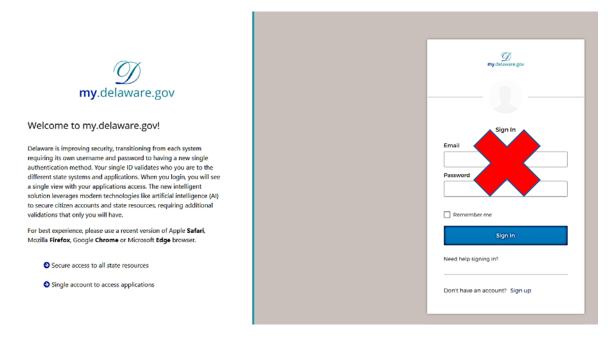

4. Click on the "Sign-up" link after "Don't have an account?" at the bottom of the sign-in area

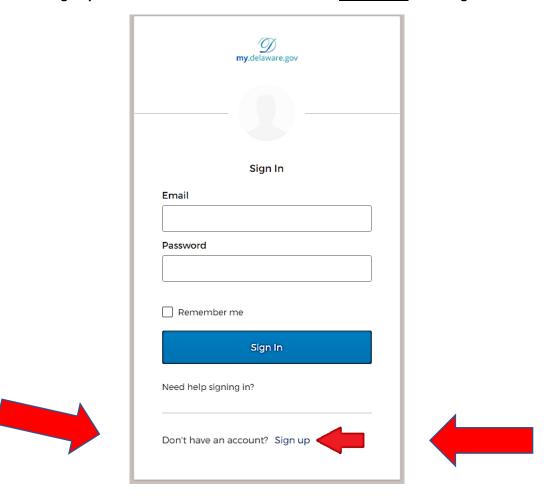

5. The registration page similar to the one below will display. Note: Each lobbyist must have a <u>separate</u> email address, you may not use the same email address for another user.

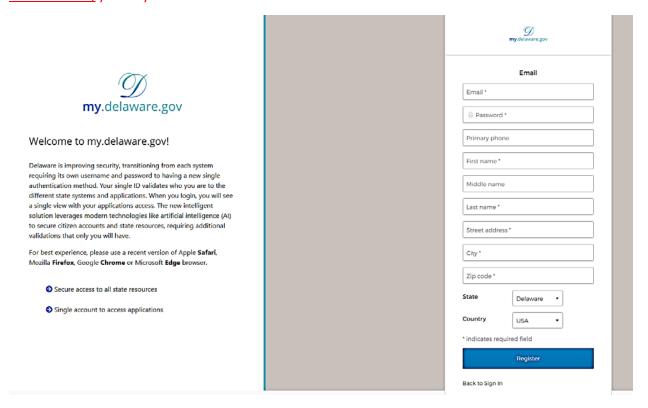

- 6. Fill in the requested information and click on the "Register" button
  - When entering your Primary phone number, just provide the numbers. Ex. 3025551212
- 7. Upon successful submission, the registration page will change to the following.

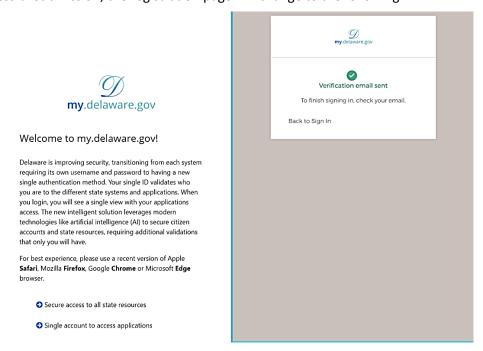

8. You can close this browser tab if you wish. Proceed to the email account you specified on the registration page and locate the email from My Delaware (NoReply@my.delaware.gov) with the subject line "Activate Account" and open the email. An email similar to the one below will display.

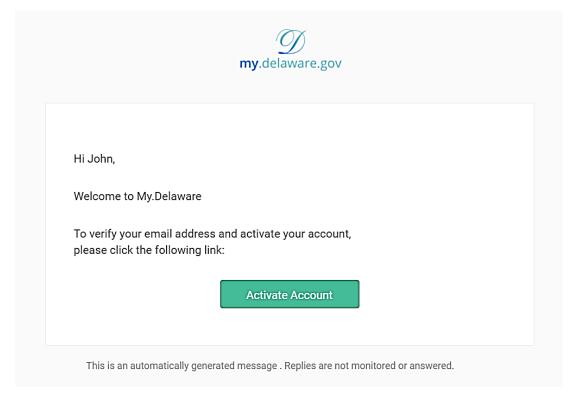

9. Click on the "Activate Account" button.

10. You will be returned to the My.Delaware.Gov application to specify the two required methods of multifactor identification: Voice Call Authentication and Secret Question. These will be used to verify your login and will also provide you the ability to use a different method should you forget one

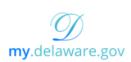

# Welcome to my.delaware.gov!

Delaware is improving security, transitioning from each system requiring its own username and password to having a new single authentication method. Your single ID validates who you are to the different state systems and applications. When you login, you will see a single view with your applications access. The new intelligent solution leverages modern technologies like artificial intelligence (AI) to secure citizen accounts and state resources, requiring additional validations that only you will have.

For best experience, please use a recent version of Apple **Safari**, Mozilla **Firefox**, Google **Chrome** or Microsoft **Edge** browser.

- Secure access to all state resources
- Single account to access applications

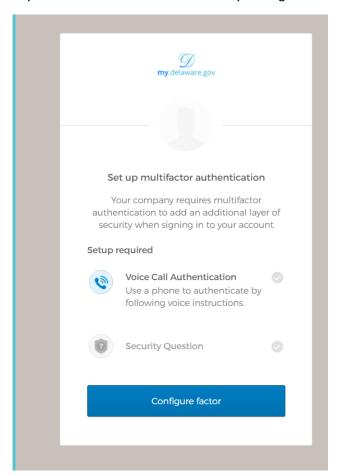

11. Click on the "Configure factor" button to complete the enrollment for Voice Call Authentication

### 12. The screen will change to the following. Enter a phone number and click on the Call button

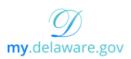

### Welcome to my.delaware.gov!

Delaware is improving security, transitioning from each system requiring its own username and password to having a new single authentication method. Your single ID validates who you are to the different state systems and applications. When you login, you will see a single view with your applications access. The new intelligent solution leverages modern technologies like artificial intelligence (AI) to secure citizen accounts and state resources, requiring additional validations that only you will have.

For best experience, please use a recent version of Apple **Safari**, Mozilla **Firefox**, Google **Chrome** or Microsoft **Edge** browser.

- Secure access to all state resources
- Single account to access applications

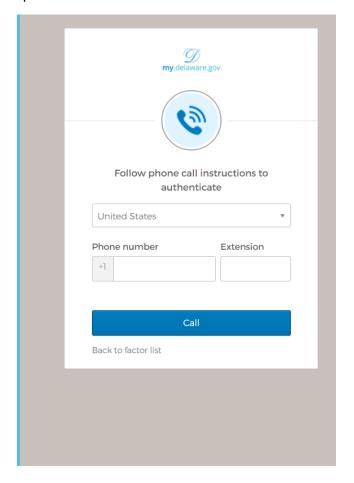

13. You will receive an automated call at the number specified and a verification code will be provided twice for you to enter in the Enter Code box

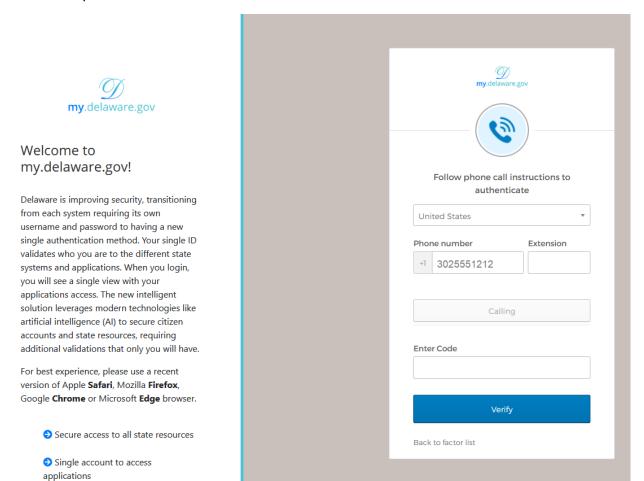

14. Enter the code provided and click on the Verify button.

15. The screen will progress for you to provide the second multifactor identification. Click on the "Configure next factor" button.

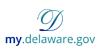

### Welcome to my.delaware.gov!

Delaware is improving security, transitioning from each system requiring its own username and password to having a new single authentication method. Your single ID validates who you are to the different state systems and applications. When you login, you will see a single view with your applications access. The new intelligent solution leverages modern technologies like artificial intelligence (Al) to secure citizen accounts and state resources, requiring additional validations that only you will have

For best experience, please use a recent version of Apple **Safari**, Mozilla **Firefox**, Google **Chrome** or Microsoft **Edge** browser.

- Secure access to all state resources
- Single account to access applications

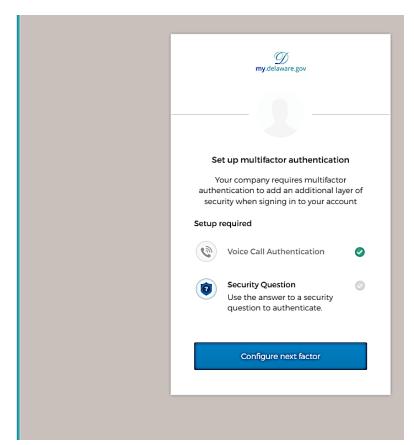

16. On the 'Setup secret question authentication page', choose one the questions from the dropdown box. Provide a value in the Answer box and click on the "Save" button"

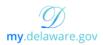

### Welcome to my.delaware.gov!

Delaware is improving security, transitioning from each system requiring its own username and password to having a new single authentication method. Your single ID validates who you are to the different state systems and applications. When you login, you will see a single view with your applications access. The new intelligent solution leverages modern technologies like artificial intelligence (Al) to secure citizen accounts and state resources, requiring additional validations that only you will have.

For best experience, please use a recent version of Apple **Safari**, Mozilla **Firefox**, Google **Chrome** or Microsoft **Edge** browser.

- Secure access to all state resources
- Single account to access applications

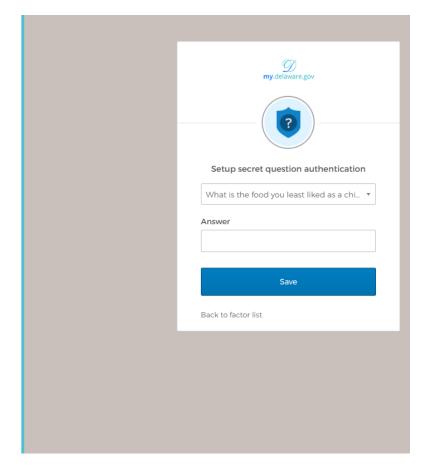

17. You will be returned to the Set up multifactor authentication screen. You may optionally choose to configure either one or both of the additional authentication methods. After you have configured all the authentication methods you chose, click on the "Finish" button.

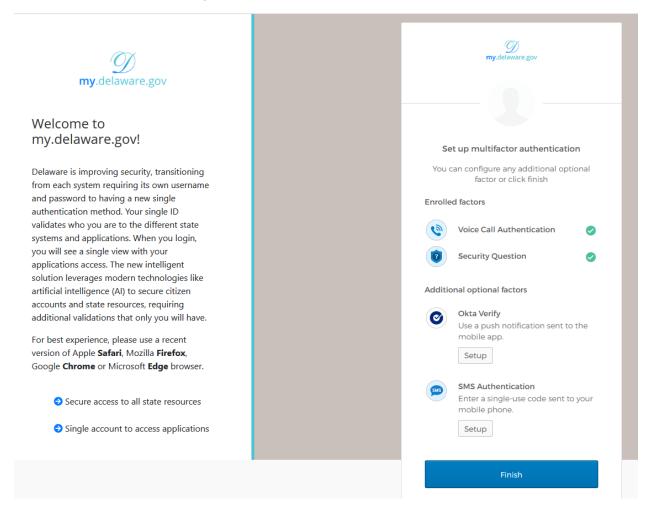

18. New lobbyists will be brought to the PIRS Lobbyist Profile screen, similar to the one below.

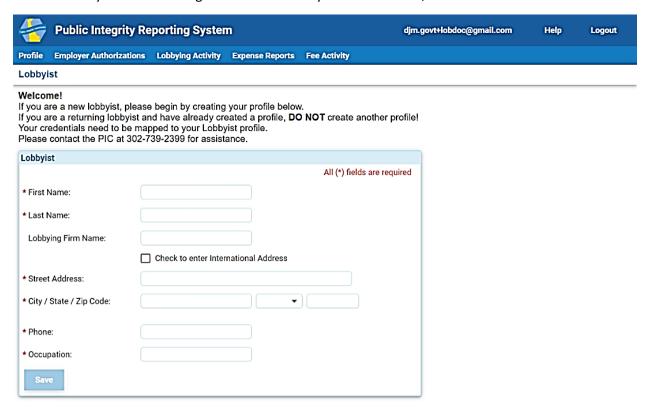

- 19. Fill in the information on the page and click on the "Save" button.
- 20. The application page will refresh to an image similar to the one below.

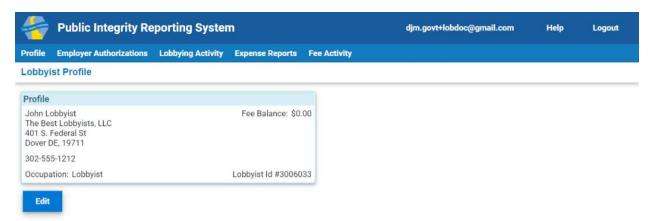

New lobbyists--You are now able to add an Employer. Once you have added an Employer you will be able to submit Lobbying Activity and quarterly Expense Reports.